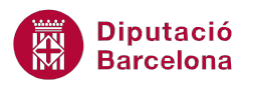

## **UNITAT DISSENY D'INFORMES AVANÇATS**

## **Activitat Global. Pas a pas**

Obrir la base de dades (acc10N2 U05 ActGlobal Fitxer.accdb) i realitzar els següents punts:

- **1.** A l'informe "USUARIS" realitzar les següents accions:
	- Ordenar les dades pel "BARRI" de cada usuari.
	- Agrupar les dades pel "BARRI" de cada usuari.
- **2.** A l'informe "USUARIS" crear un camp calculat que indiqui per als registres que no tinguin "TELÈFON" el valor "No disposa de telèfon". El mateix valor ha de restar buit per aquells que sí tenen número de telèfon.
- **3.** Fent servir una consulta, crear una macro anomenada "ObrirInforme" que mostri les dades de l'informe "USUARIS" segons el valor seleccionat al quadre combinat del formulari "FILTREUSUARIS". El nom de la consulta ha de ser "ConsultaFiltre".
	- La macro s'ha d'executar mitjançant el botó de comandament del formulari indicat.
	- **Comprovar el funcionament de la macro.**

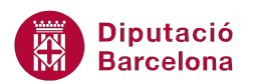

## **PAS A PAS**

- **1.** Obrir la base de dades acc10N2\_U05\_ActGlobal\_Fitxer.accdb.
- **2.** Al panell de navegació de la base de dades, fer doble clic a l'informe "USUARIS" per obrir-ho.
- **3.** Fer clic al desplegable de la icona *Ver*, a la pestanya *Inicio*, i seleccionar *Vista Diseño*.

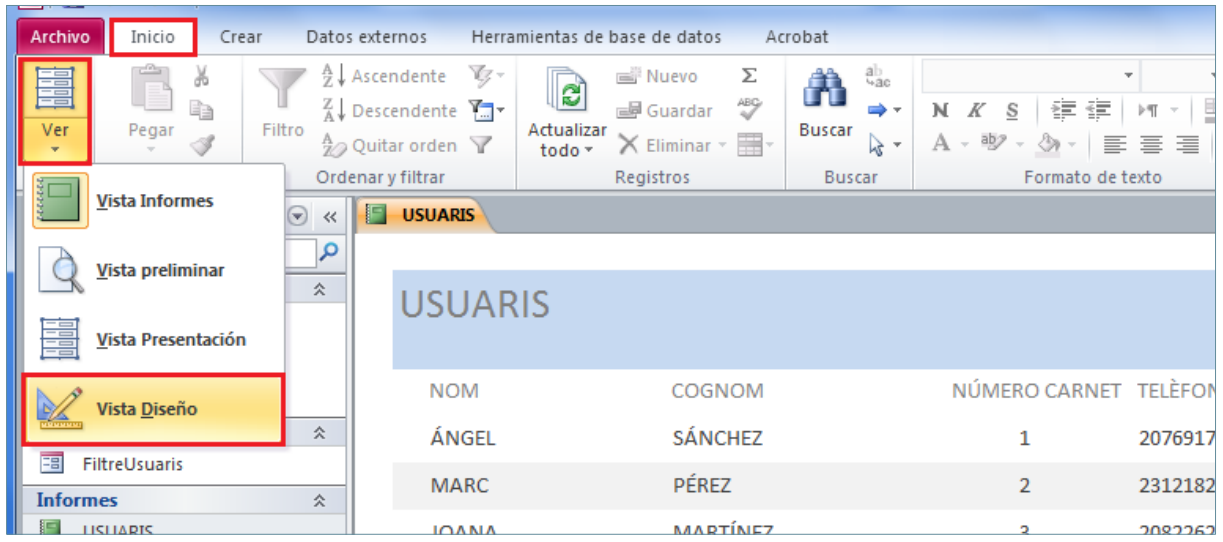

- **4.** A la pestanya *Diseño*, de *Herramientas de diseño de informe*, fer clic a la icona *Agrupar y ordenar*.
- **5.** Observar com a la part inferior de la pantalla, es mostra el panell *Agrupación, orden y total*.

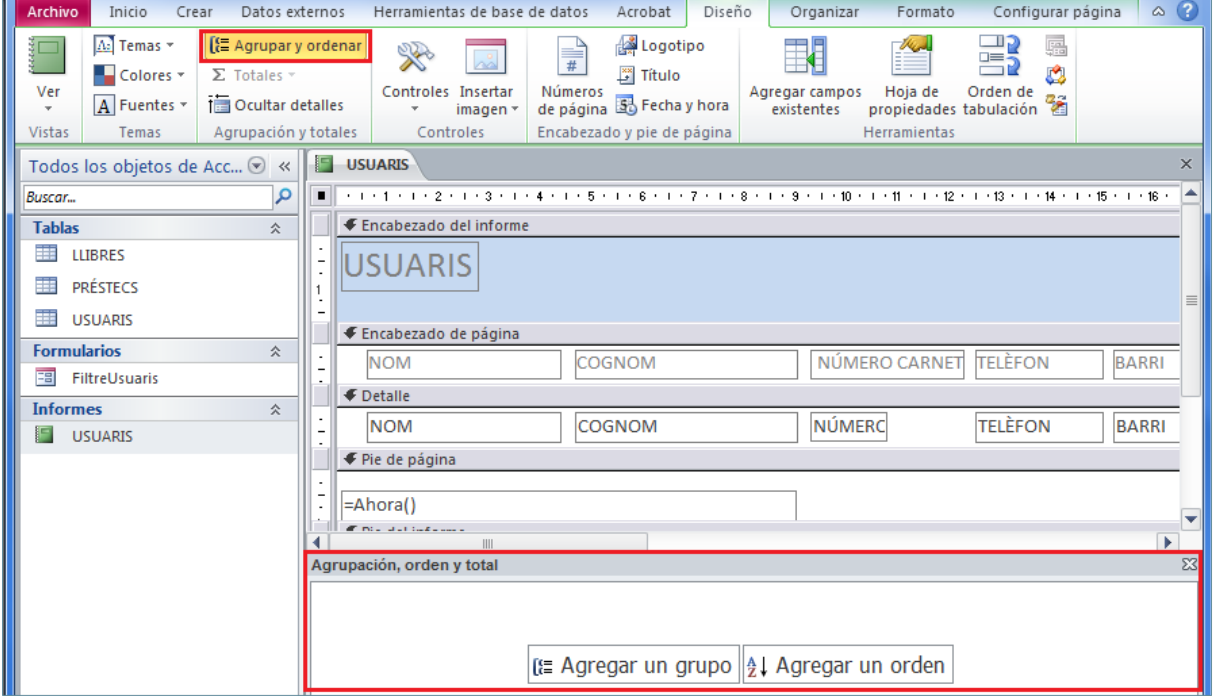

- **6.** En aquest panell fer clic a l'opció *Agregar un orden*.
- **7.** Fer clic sobre el camp "BARRI" per indicar-ho com a camp d'ordenació de les dades de l'informe.
- **8.** Fer clic a l'opció *Agregar un grupo*.

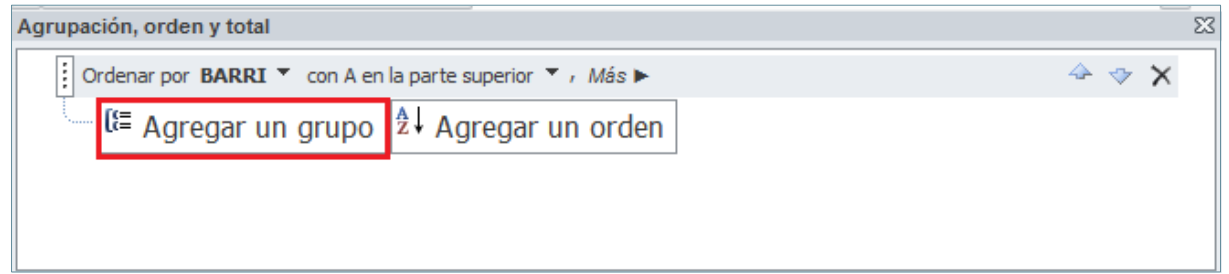

- **9.** Fer clic sobre el camp "BARRI" per indicar-ho com a camp d'agrupació de les dades de l'informe.
- **10.** Fer clic al botó *Cerrar* del panell *Agrupación, orden y total*.

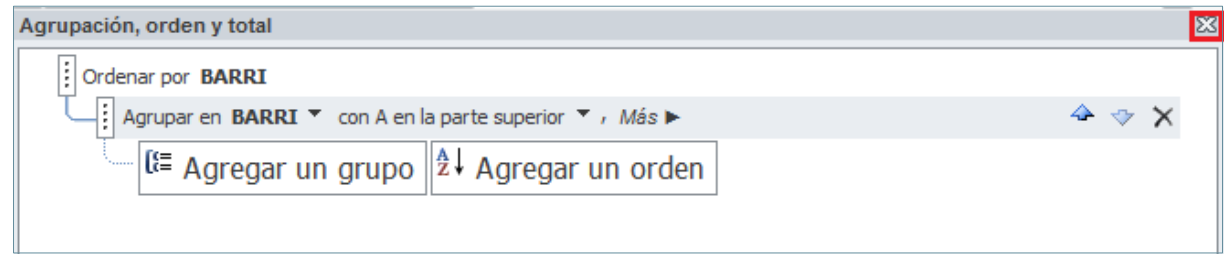

- **11.** Fer clic a l'etiqueta del control "BARRI" situada a l'espai *Encabezado de página*.
- **12.** Arrossegar-la a l'espai *Encabezado BARRI*.
- **13.** Fer clic al quadre de text del control "BARRI" situat a l'espai *Detalle* de l'informe.
- **14.** Arrossegar-ho a l'espai *Encabezado BARRI*.
- **15.** Fer clic a la icona *Cuadro de texto* de la pestanya *Diseño*, a *Herramientas de diseño de informe*.

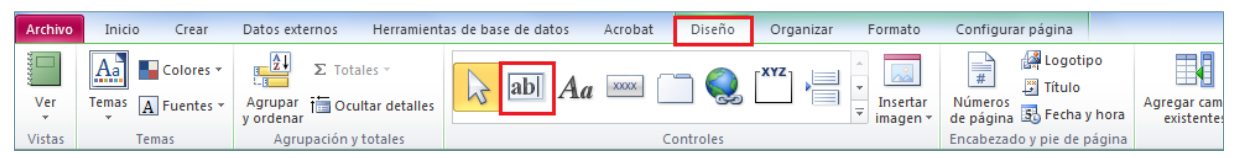

- **16.** Fer clic a l'espai *Detalle* de l'informe per inserir el nou control independent.
- **17.** Si no està activada, fer clic a la icona *Hoja de propiedades* de la pestanya *Diseño*, a *Herramientas de diseño de informe*.

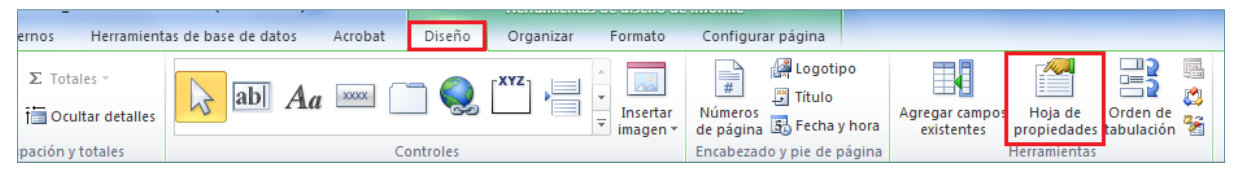

- **18.** Al quadre de diàleg *Hoja de propiedades*, fer clic a la pestanya *Todas*.
- **19.** Situar el cursor a la fila de la propietat *Nombre*.
- **20.** Escriure "VALOR TELÈFON", per exemple.
- **21.** Fer clic a l'etiqueta del control.
- **22.** Al quadre de diàleg *Hoja de propiedades* de l'etiqueta, situar-se a la pestanya *Todas*.
- **23.** Situar el cursor a la fila de la propietat *Nombre*.
- **24.** Escriure "ETIQUETA VALOR TELÈFON", per exemple.
- **25.** Situar el cursor a la fila de la propietat *Título.*
- **26.** Escriure "VALOR TELÈFON", per exemple.
- **27.** Fer clic sobre l'etiqueta del control creat per seleccionar-la i prémer el botó dret del ratolí.
- **28.** Del menú contextual que es mostra, fer clic a l'opció *Cortar*.

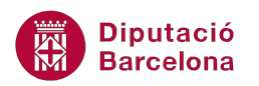

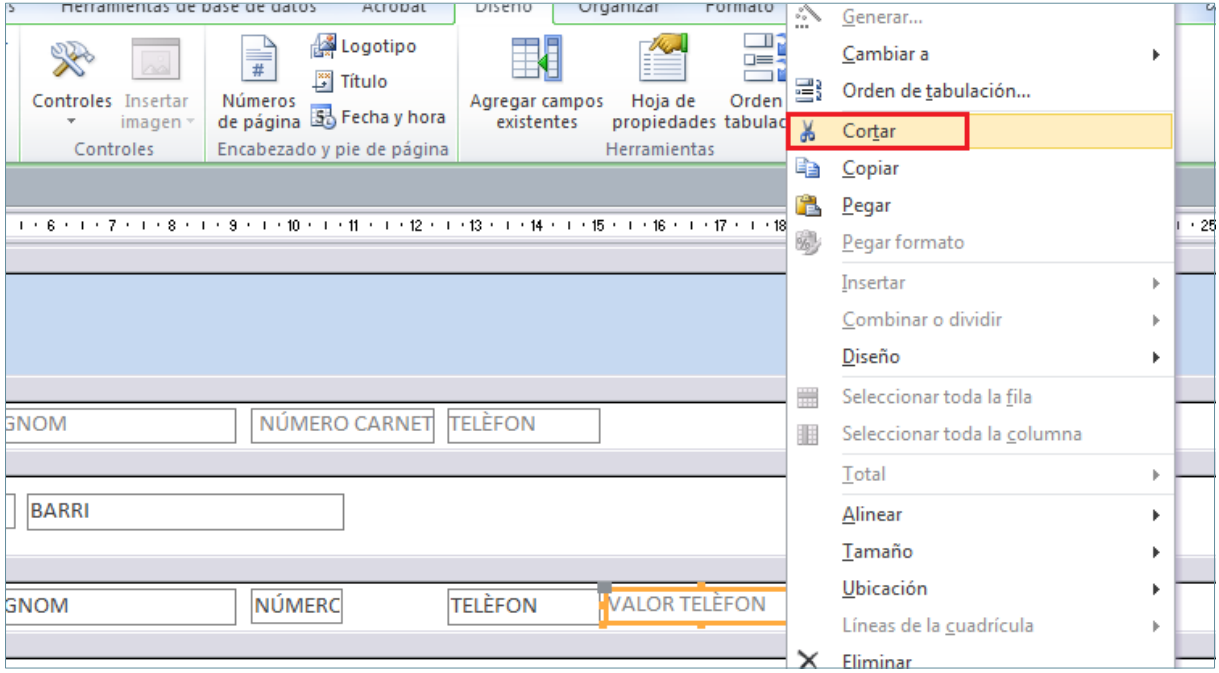

- **29.** Fer clic amb el botó dret del ratolí a l'espai *Encabezado de página* i del menú contextual que es mostra seleccionar l'opció *Pegar*.
- **30.** Observar com l'etiqueta s'ha situat a l'*Encabezado de página*. Fer-hi clic per seleccionar-la i desplaçar-la a la posició que queda sobre el seu quadre de text.

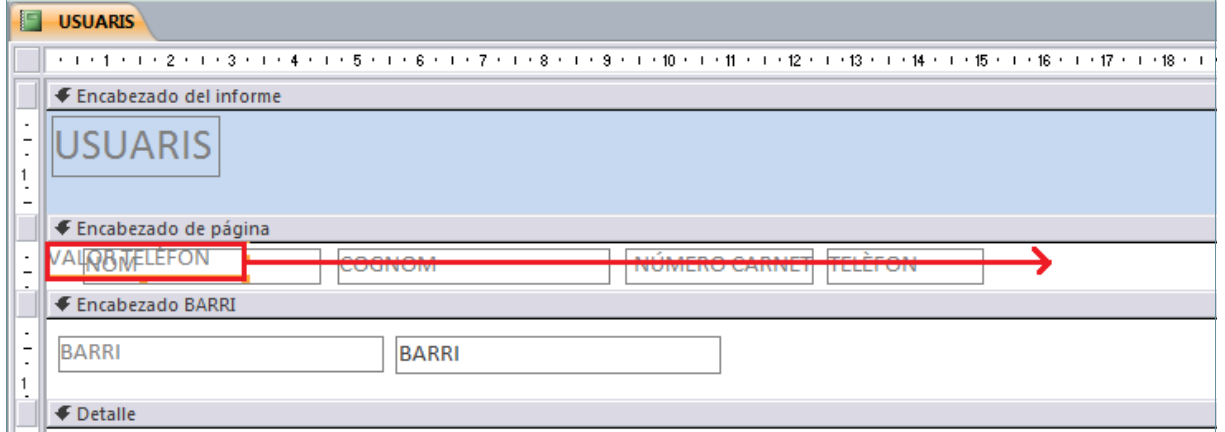

- **31.** Fer clic al quadre de text independent per seleccionar-lo.
- **32.** Fer clic a la fila *Origen del control*, a la pestanya *Todas* de la finestra *Hoja de propiedades*.
- **33.** Fer clic al botó que es mostra a la dreta de la fila, per accedir al generador d'expressions.

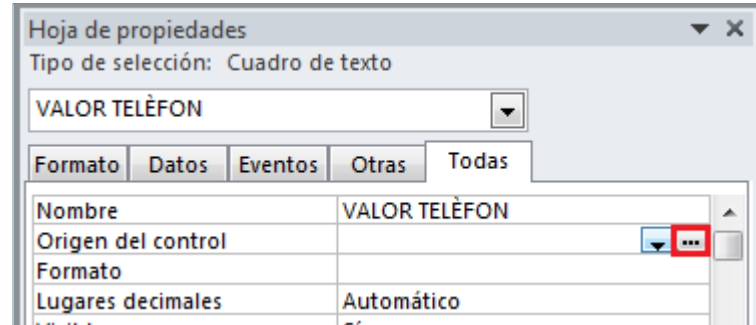

**34.** Es mostra la finestra *Generador de expresiones*. A la part esquerra del panell, fer doble clic a la carpeta *Funciones*.

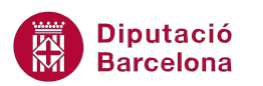

- **35.** Fer doble clic a *Funciones incorporadas*.
- **36.** A l'apartat *Categorías de expresión*, fer clic sobre l'opció *Flujo de programas*.
- **37.** A l'apartat *Valores de expresión*, fer doble clic sobre *SiInm*. Observar com la funció es situa a la part superior del generador.

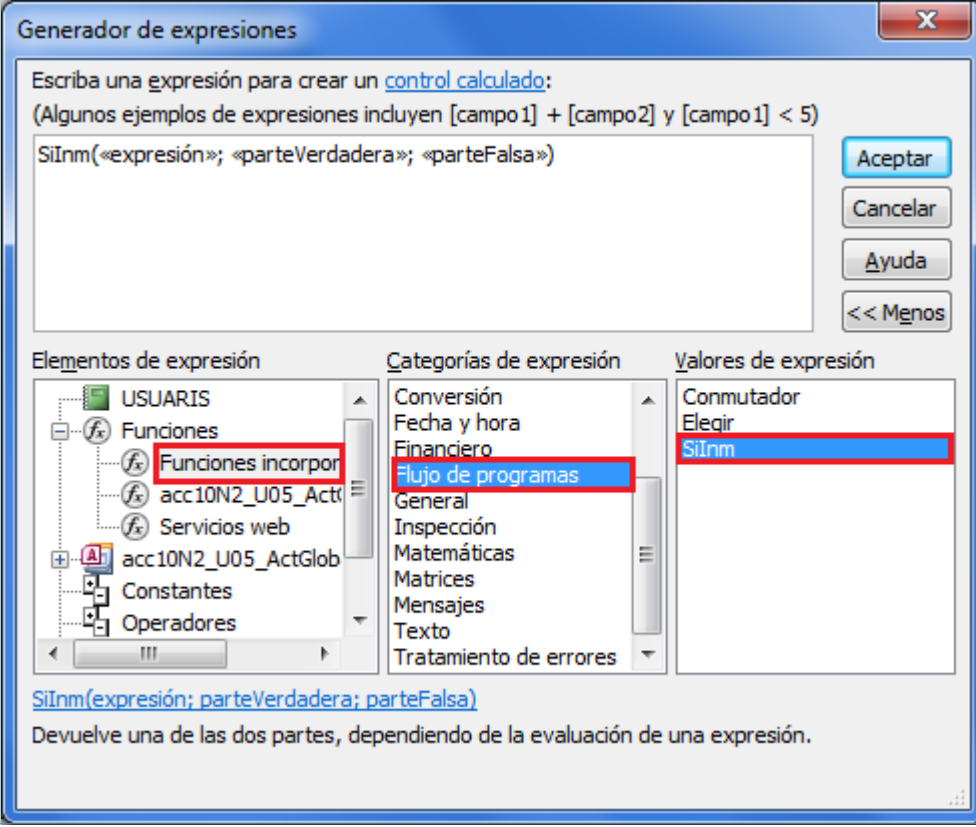

- **38.** Editar, a l'espai superior del generador, la funció per indicar: =SiInm(EsNulo[TELÈFON];"No disposa de telèfon";""). Recordar que per fer els espais cal prémer la combinació de tecles Majúscules + barra espaiadora.
- **39.** Prémer el botó *Aceptar*.
- **40.** Seleccionar la icona *Ver*, de la pestanya *Diseño* a *Herramientas de diseño de informe*, i fer clic sobre l'opció *Vista informes*.
- **41.** Fer clic a la icona *Guardar* de la barra d'accés ràpid per desar els canvis realitzats a l'informe.
- **42.** Prémer el botó *Cerrar USUARIS* de la finestra de l'informe "USUARIS".
- **43.** Seleccionar la pestanya *Crear* i fer clic a la icona *Diseño de consulta*.

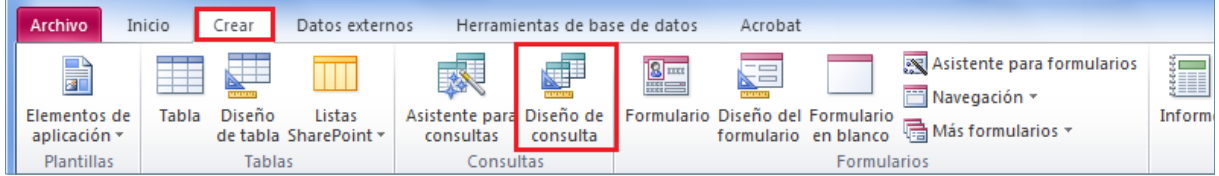

- **44.** A la finestra *Mostrar tabla*, fer clic sobre la taula "USUARIS".
- **45.** Prémer el botó *Agregar*.
- **46.** Prémer el botó *Cerrar*.
- **47.** Fer doble clic sobre el valor *\** (asterisc) de la taula per inserir-lo a la part inferior del disseny de la consulta (casella QBE).

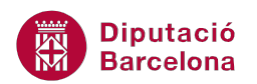

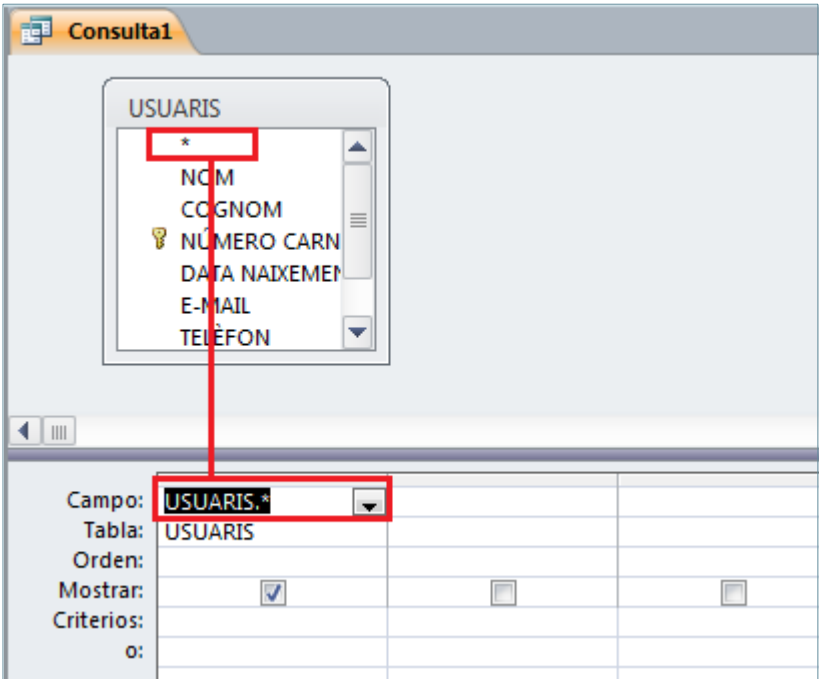

- **48.** Fer doble clic sobre el camp "BARRI" de la taula per inserir-lo a la part inferior del disseny de la consulta (casella QBE).
- **49.** Observar com el camp s'ha situat a la columna de la dreta del camp "USUARIS.\*".
- **50.** Situar-se a la columna "BARRI" a la fila *Mostrar* i desmarcar la casella de verificació.
- **51.** Situar el cursor a l'espai *Criterios* de la columna "BARRI" i fer un clic amb el botó dret del ratolí.
- **52.** Del menú contextual que es mostra seleccionar l'opció *Generar*...

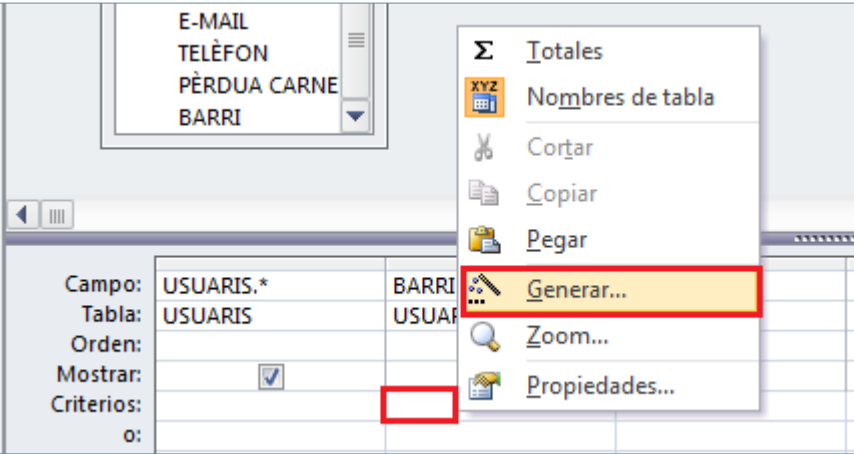

- **53.** A l'espai de la dreta del *Generador de expresiones* (*Elementos de expresión*), fer doble clic sobre el nom de la base de dades.
- **54.** Fer doble clic sobre la carpeta *Formularios*.
- **55.** Fer doble clic sobre la carpeta *Todos los formularios*.
- **56.** Fer clic sobre el nom de formulari "FILTREUSUARIS".
- **57.** A l'espai central del *Generador de expresiones* (*Categorías de expresión*), fer doble clic sobre el camp *Cuadro\_Combinado4*.
- **58.** Observar com l'expressió s'ha situat a l'espai superior del generador.

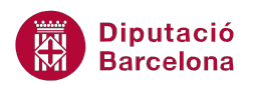

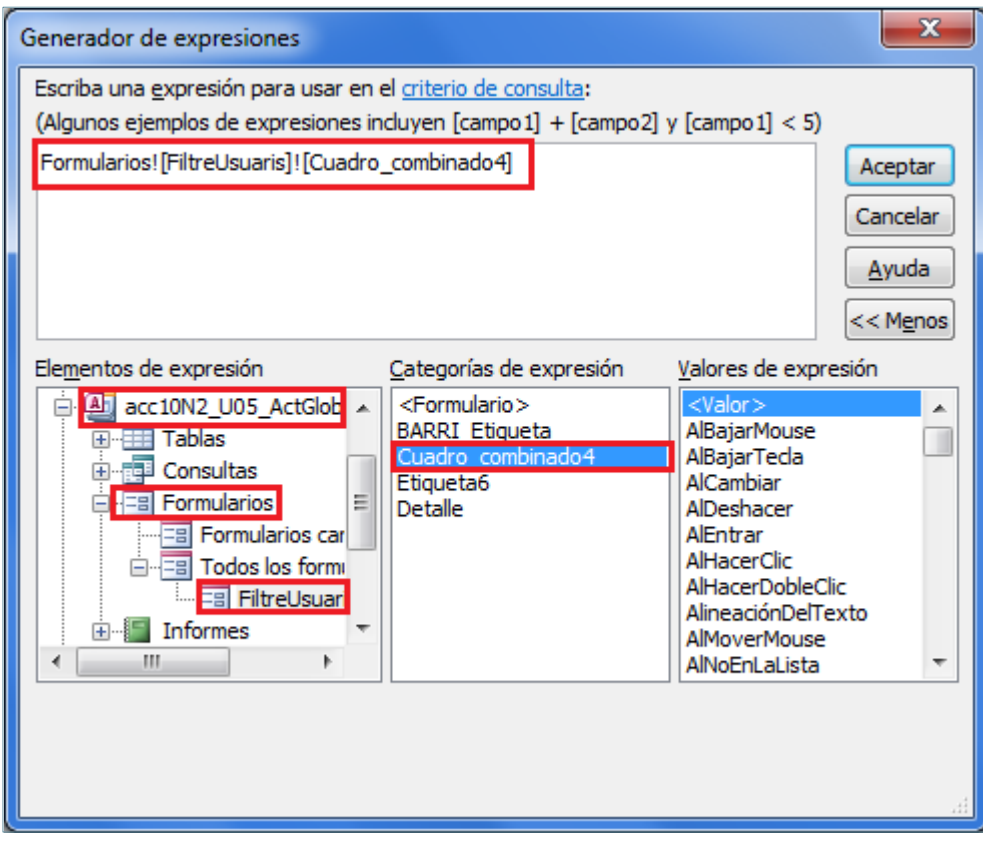

- **59.** Prémer el botó *Aceptar*.
- **60.** Fer clic sobre la icona *Guardar* de la barra d'accés ràpid per desar la consulta.
- **61.** Al quadre de diàleg *Guardar como*, indicar com a *Nombre de la consulta* el valor "ConsultaFiltre".
- **62.** Fer clic al botó *Aceptar*.
- **63.** Prémer el botó *Cerrar ConsultaFiltre* de la finestra de la consulta per tancar-la.

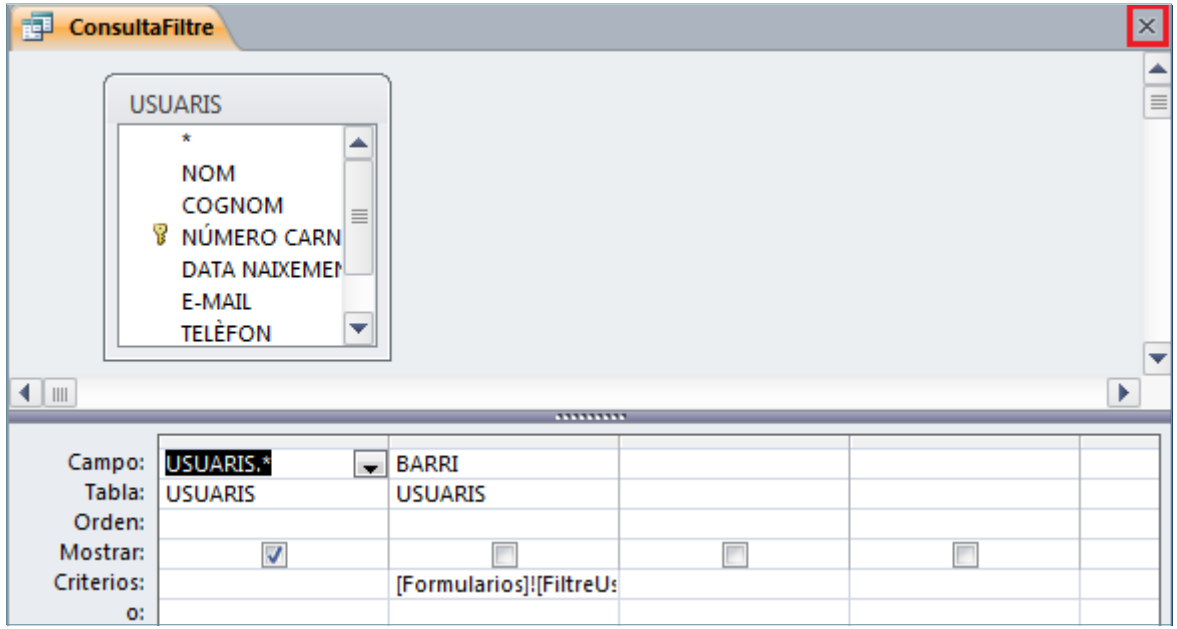

**64.** Fer clic a la icona *Macro* de la pestanya *Crear*.

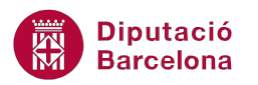

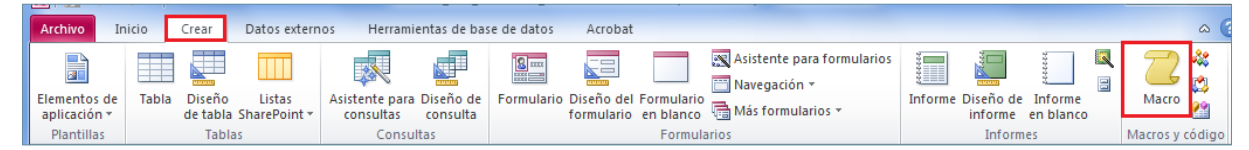

- **65.** Fer clic al mig de la pantalla.
- **66.** Fer clic al desplegable *Agregar nueva acción* i seleccionar l'acció *AbrirInforme.*
- **67.** Seleccionar el desplegable de la fila *Nombre del informe* i seleccionar *USUARIS*.
- **68.** A l'apartat *Nombre del filtro*, escriure el nom de la consulta creada, en aquest cas "ConsultaFiltre".

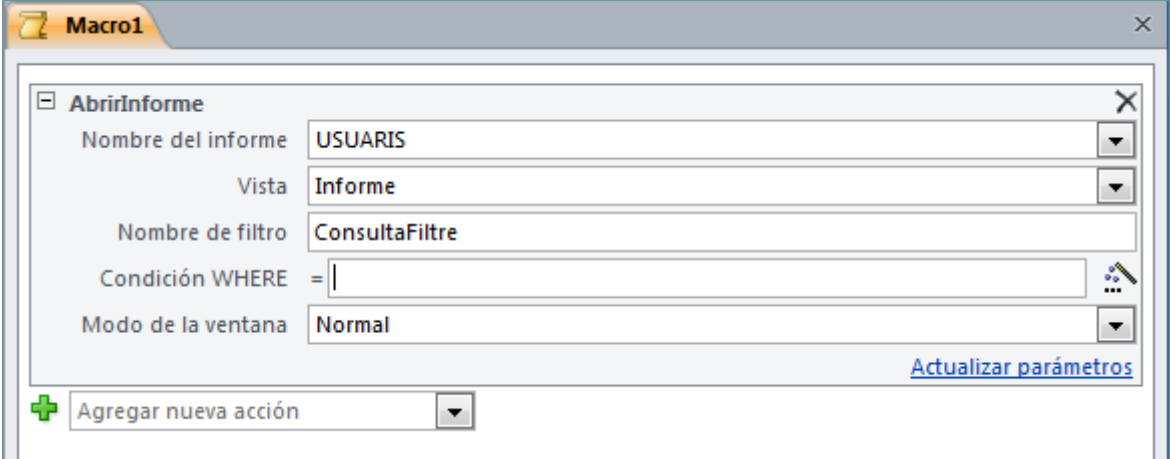

- **69.** Fer clic sobre la icona *Guardar* de la barra d'accés ràpid per desar la macro.
- **70.** Al quadre de diàleg *Guardar como*, indicar com a *Nombre de macro* el valor "*ObrirInforme*".
- **71.** Fer clic al botó *Aceptar*.
- **72.** Prémer el botó *Cerrar ObrirInforme* de la finestra de la consulta per tancar-la.
- **73.** Al panell de navegació de la base de dades, fer doble clic al formulari "FILTREUSUARIS" per obrir-ho.
- **74.** Fer clic al desplegable de la icona *Ver*, a la pestanya *Inicio*, i seleccionar *Vista Diseño*.
- **75.** Fer clic sobre el botó de comandament del formulari per seleccionar-lo.
- **76.** En cas que no estigui visible, seleccionar la icona *Hoja de propiedades*, de la pestanya *Diseño* a *Herramientas de diseño de formulario*.
- **77.** Situar-se a la pestanya *Eventos* de la finestra *Hoja de propiedades*.

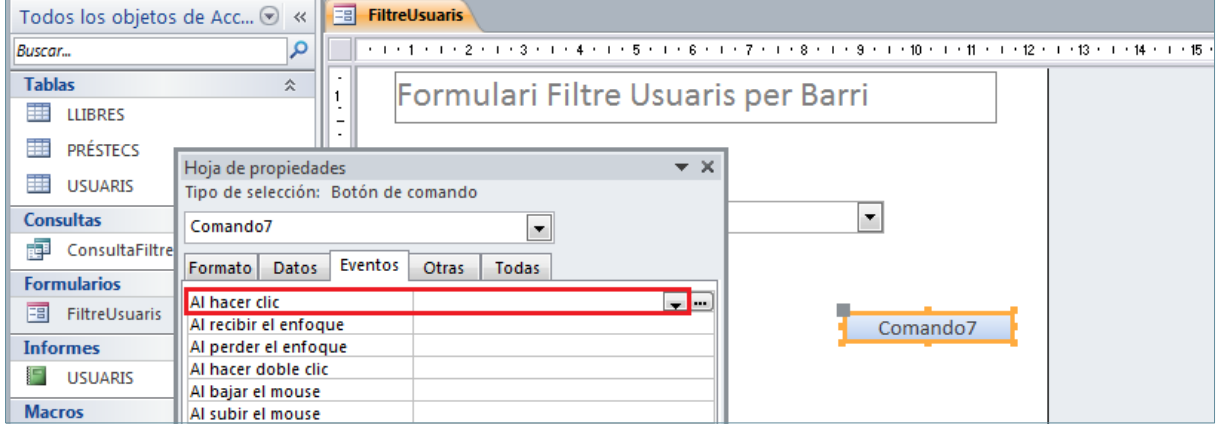

**78.** Fer clic al desplegable de la fila *Al hacer clic* i seleccionar la macro *ObrirInforme*.

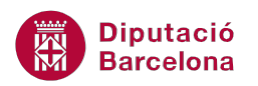

- **79.** Seleccionar la icona *Ver*, de la pestanya *Diseño* a *Herramientas de diseño de formulario*, i fer clic sobre l'opció *Vista formulario*.
- **80.** Comprovar com al seleccionar un valor "BARRI" del quadre combinat i prémer al botó de comandament es mostra l'informe mostrant únicament els registres corresponents al *BARRI* seleccionat.